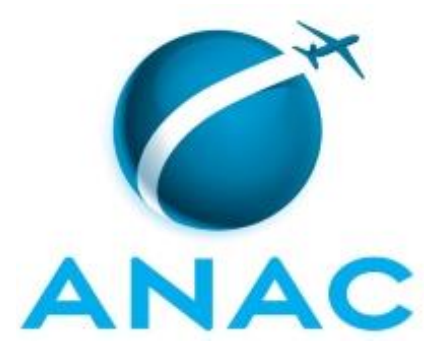

# **MANUAL DE PROCEDIMENTO**

# **MPR/SGP-404-R01**

**CESSÃO E REQUISIÇÃO DE SERVIDORES**

02/2020

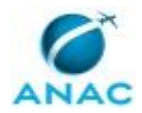

# **REVISÕES**

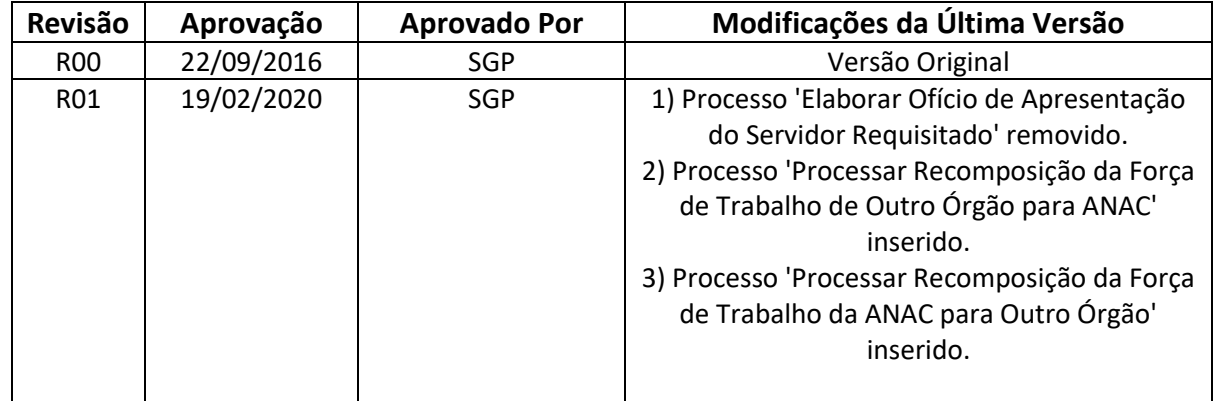

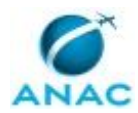

MPR/SGP-404-R01

# **ÍNDICE**

#### 1) Disposições Preliminares, pág. 6.

- 1.1) Introdução, pág. 6.
- 1.2) Revogação, pág. 6.
- 1.3) Fundamentação, pág. 6.
- 1.4) Executores dos Processos, pág. 6.
- 1.5) Elaboração e Revisão, pág. 7.
- 1.6) Organização do Documento, pág. 7.
- 2) Definições, pág. 9.
	- 2.1) Sigla, pág. 9.
- 3) Artefatos, Competências, Sistemas e Documentos Administrativos, pág. 10.
	- 3.1) Artefatos, pág. 10.
	- 3.2) Competências, pág. 11.
	- 3.3) Sistemas, pág. 11.
	- 3.4) Documentos e Processos Administrativos, pág. 12.
- 4) Procedimentos Referenciados, pág. 13.
- 5) Procedimentos, pág. 14.

 5.1) Processar e Controlar Pedido de Cessão ou Requisição de Servidor de Outro Órgão, pág. 14.

- 5.2) Processar e Controlar Pedido de Cessão ou Requisição de Servidor da ANAC, pág. 20.
- 5.3) Elaborar e Enviar Ofício Solicitando Prorrogação de Cessão/requisição, pág. 27.
- 5.4) Instruir Processo de Requisição e Cessão de Servidor, pág. 31.
- 5.5) Processar Recomposição da Força de Trabalho da ANAC para Outro Órgão, pág. 35.
- 5.6) Processar Recomposição da Força de Trabalho de Outro Órgão para ANAC, pág. 38.
- 6) Disposições Finais, pág. 44.

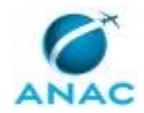

# **PARTICIPAÇÃO NA EXECUÇÃO DOS PROCESSOS**

#### **GRUPOS ORGANIZACIONAIS**

#### **a) GAPE - Apoio**

- 1) Elaborar e Enviar Ofício Solicitando Prorrogação de Cessão/requisição
- 2) Processar e Controlar Pedido de Cessão ou Requisição de Servidor da ANAC
- 3) Processar e Controlar Pedido de Cessão ou Requisição de Servidor de Outro Órgão

#### **b) GAPE - Arquivo**

- 1) Processar e Controlar Pedido de Cessão ou Requisição de Servidor da ANAC
- 2) Processar e Controlar Pedido de Cessão ou Requisição de Servidor de Outro Órgão

#### **c) GAPE - Cadastro**

- 1) Elaborar e Enviar Ofício Solicitando Prorrogação de Cessão/requisição
- 2) Processar e Controlar Pedido de Cessão ou Requisição de Servidor da ANAC
- 3) Processar e Controlar Pedido de Cessão ou Requisição de Servidor de Outro Órgão

#### **d) GAPE - Cadastro da Força de Trabalho**

- 1) Processar Recomposição da Força de Trabalho da ANAC para Outro Órgão
- 2) Processar Recomposição da Força de Trabalho de Outro Órgão para ANAC

#### **e) O GAPE**

- 1) Elaborar e Enviar Ofício Solicitando Prorrogação de Cessão/requisição
- 2) Processar e Controlar Pedido de Cessão ou Requisição de Servidor da ANAC
- 3) Processar e Controlar Pedido de Cessão ou Requisição de Servidor de Outro Órgão
- 4) Processar Recomposição da Força de Trabalho de Outro Órgão para ANAC

#### **f) O SGP**

- 1) Instruir Processo de Requisição e Cessão de Servidor
- 2) Processar e Controlar Pedido de Cessão ou Requisição de Servidor da ANAC
- 3) Processar e Controlar Pedido de Cessão ou Requisição de Servidor de Outro Órgão

#### **g) SGP - Apoio**

1) Processar e Controlar Pedido de Cessão ou Requisição de Servidor de Outro Órgão

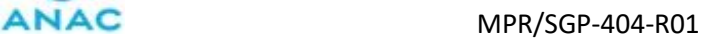

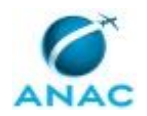

#### **h) SGP - Legislação**

1) Instruir Processo de Requisição e Cessão de Servidor

#### **i) SGP - Secretária**

1) Instruir Processo de Requisição e Cessão de Servidor

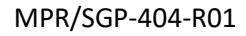

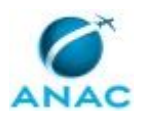

## **1. DISPOSIÇÕES PRELIMINARES**

#### **1.1 INTRODUÇÃO**

Este Manual refere-se aos processos de trabalho que administram e controlam as cessões e requisições dos servidores da ANAC e dos servidores de outros órgãos que são cedidos para a Agência.

O MPR estabelece, no âmbito da Superintendência de Gestão de Pessoas - SGP, os seguintes processos de trabalho:

a) Processar e Controlar Pedido de Cessão ou Requisição de Servidor de Outro Órgão.

b) Processar e Controlar Pedido de Cessão ou Requisição de Servidor da ANAC.

c) Elaborar e Enviar Ofício Solicitando Prorrogação de Cessão/requisição.

d) Instruir Processo de Requisição e Cessão de Servidor.

e) Processar Recomposição da Força de Trabalho da ANAC para Outro Órgão.

f) Processar Recomposição da Força de Trabalho de Outro Órgão para ANAC.

#### **1.2 REVOGAÇÃO**

MPR/SGP-404-R00, aprovado na data de 22 de setembro de 2016.

#### **1.3 FUNDAMENTAÇÃO**

Resolução nº 110, art. 38, de 15 de setembro de 2009 e alterações posteriores.

Art. 93 da Lei no 8.112, de 11 de dezembro de 1990.

#### **1.4 EXECUTORES DOS PROCESSOS**

Os procedimentos contidos neste documento aplicam-se aos servidores integrantes das seguintes áreas organizacionais:

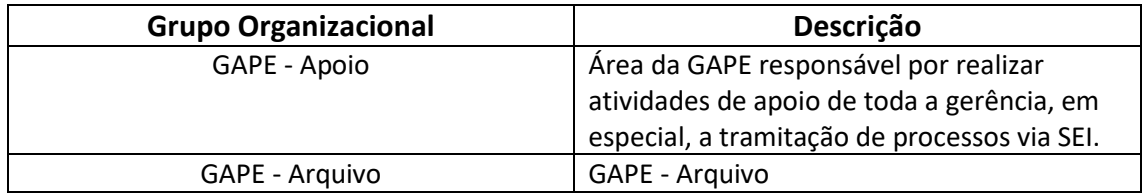

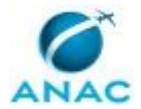

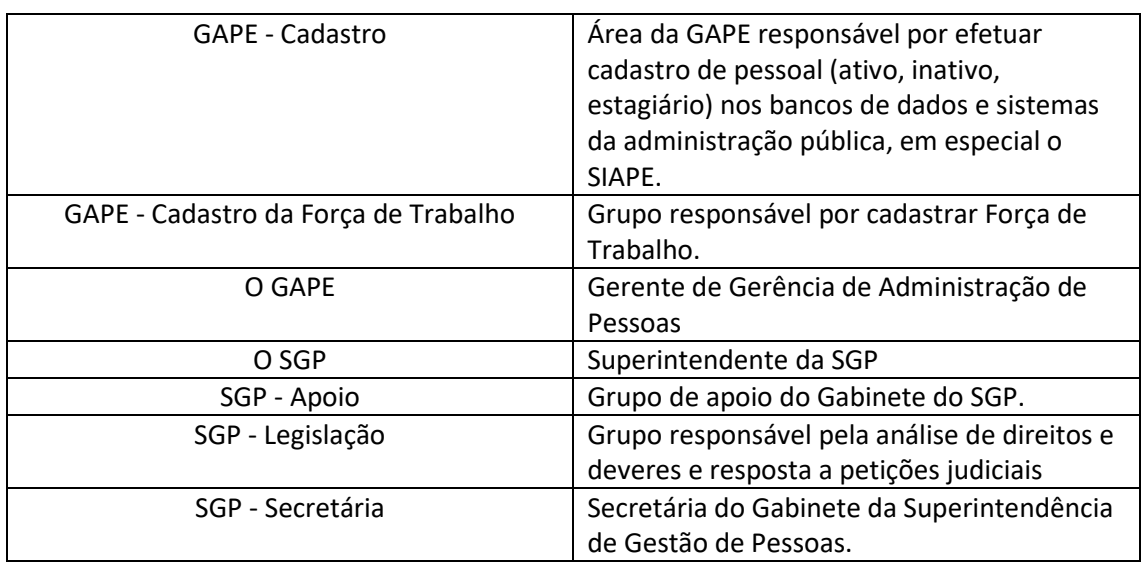

#### **1.5 ELABORAÇÃO E REVISÃO**

O processo que resulta na aprovação ou alteração deste MPR é de responsabilidade da Superintendência de Gestão de Pessoas - SGP. Em caso de sugestões de revisão, deve-se procurá-la para que sejam iniciadas as providências cabíveis.

Compete ao Superintendente de Gestão de Pessoas aprovar todas as revisões deste MPR.

#### **1.6 ORGANIZAÇÃO DO DOCUMENTO**

O capítulo 2 apresenta as principais definições utilizadas no âmbito deste MPR, e deve ser visto integralmente antes da leitura de capítulos posteriores.

O capítulo 3 apresenta as competências, os artefatos e os sistemas envolvidos na execução dos processos deste manual, em ordem relativamente cronológica.

O capítulo 4 apresenta os processos de trabalho referenciados neste MPR. Estes processos são publicados em outros manuais que não este, mas cuja leitura é essencial para o entendimento dos processos publicados neste manual. O capítulo 4 expõe em quais manuais são localizados cada um dos processos de trabalho referenciados.

O capítulo 5 apresenta os processos de trabalho. Para encontrar um processo específico, devese procurar sua respectiva página no índice contido no início do documento. Os processos estão ordenados em etapas. Cada etapa é contida em uma tabela, que possui em si todas as informações necessárias para sua realização. São elas, respectivamente:

- a) o título da etapa;
- b) a descrição da forma de execução da etapa;

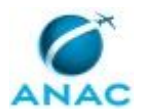

c) as competências necessárias para a execução da etapa;

d) os artefatos necessários para a execução da etapa;

e) os sistemas necessários para a execução da etapa (incluindo, bases de dados em forma de arquivo, se existente);

f) os documentos e processos administrativos que precisam ser elaborados durante a execução da etapa;

g) instruções para as próximas etapas; e

h) as áreas ou grupos organizacionais responsáveis por executar a etapa.

O capítulo 6 apresenta as disposições finais do documento, que trata das ações a serem realizadas em casos não previstos.

Por último, é importante comunicar que este documento foi gerado automaticamente. São recuperados dados sobre as etapas e sua sequência, as definições, os grupos, as áreas organizacionais, os artefatos, as competências, os sistemas, entre outros, para os processos de trabalho aqui apresentados, de forma que alguma mecanicidade na apresentação das informações pode ser percebida. O documento sempre apresenta as informações mais atualizadas de nomes e siglas de grupos, áreas, artefatos, termos, sistemas e suas definições, conforme informação disponível na base de dados, independente da data de assinatura do documento. Informações sobre etapas, seu detalhamento, a sequência entre etapas, responsáveis pelas etapas, artefatos, competências e sistemas associados a etapas, assim como seus nomes e os nomes de seus processos têm suas definições idênticas à da data de assinatura do documento.

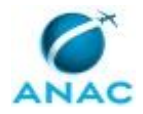

# **2. DEFINIÇÕES**

A tabela abaixo apresenta as definições necessárias para o entendimento deste Manual de Procedimento.

#### **2.1 Sigla**

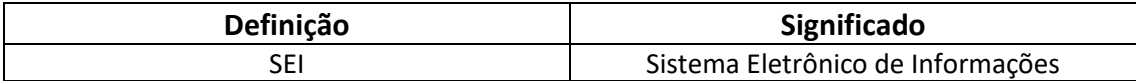

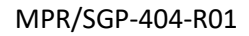

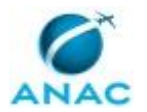

# **3. ARTEFATOS, COMPETÊNCIAS, SISTEMAS E DOCUMENTOS ADMINISTRATIVOS**

Abaixo se encontram as listas dos artefatos, competências, sistemas e documentos administrativos que o executor necessita consultar, preencher, analisar ou elaborar para executar os processos deste MPR. As etapas descritas no capítulo seguinte indicam onde usar cada um deles.

As competências devem ser adquiridas por meio de capacitação ou outros instrumentos e os artefatos se encontram no módulo "Artefatos" do sistema GFT - Gerenciador de Fluxos de Trabalho.

#### **3.1 ARTEFATOS**

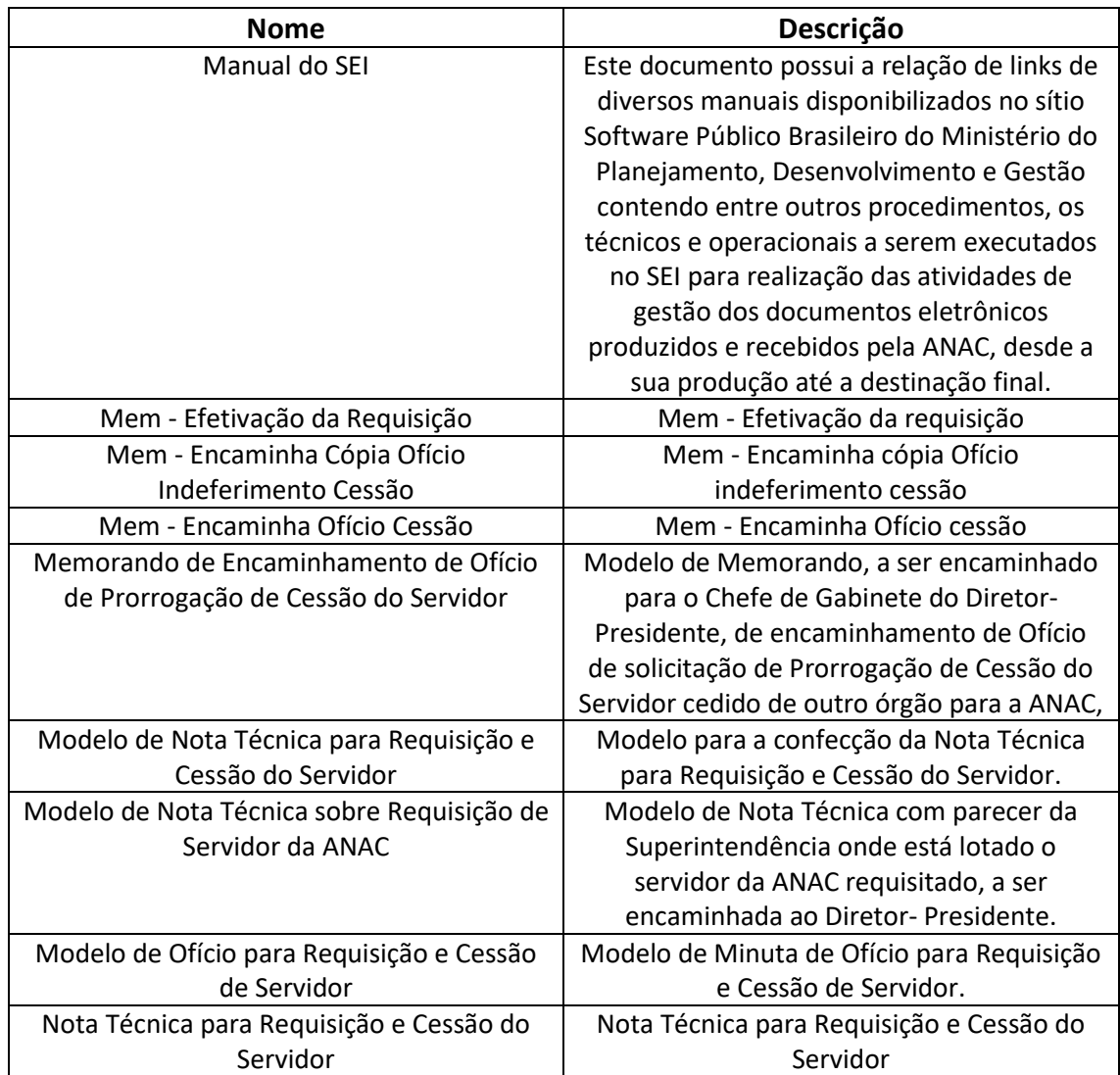

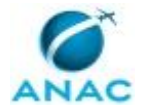

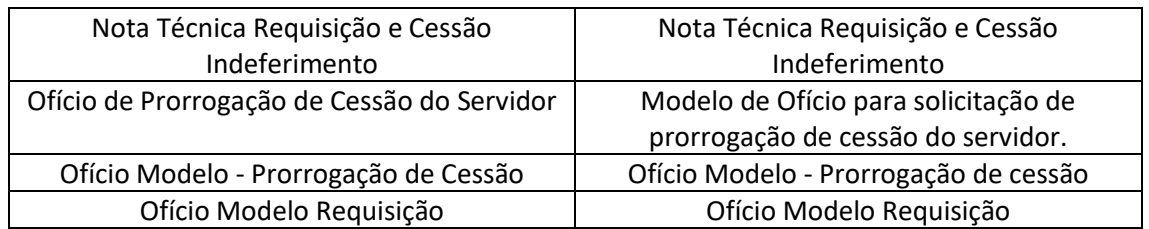

#### **3.2 COMPETÊNCIAS**

Para que os processos de trabalho contidos neste MPR possam ser realizados com qualidade e efetividade, é importante que as pessoas que venham a executá-los possuam um determinado conjunto de competências. No capítulo 5, as competências específicas que o executor de cada etapa de cada processo de trabalho deve possuir são apresentadas. A seguir, encontra-se uma lista geral das competências contidas em todos os processos de trabalho deste MPR e a indicação de qual área ou grupo organizacional as necessitam:

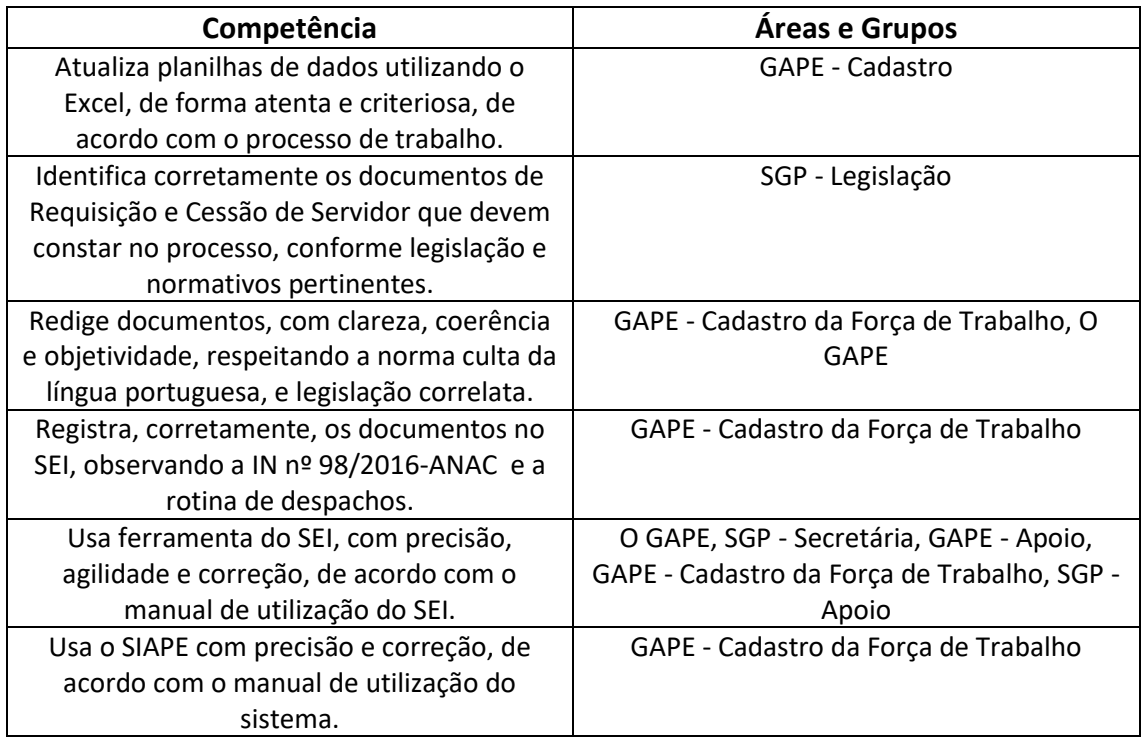

#### **3.3 SISTEMAS**

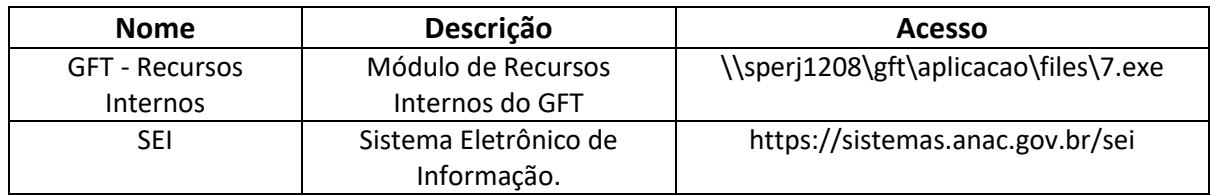

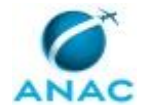

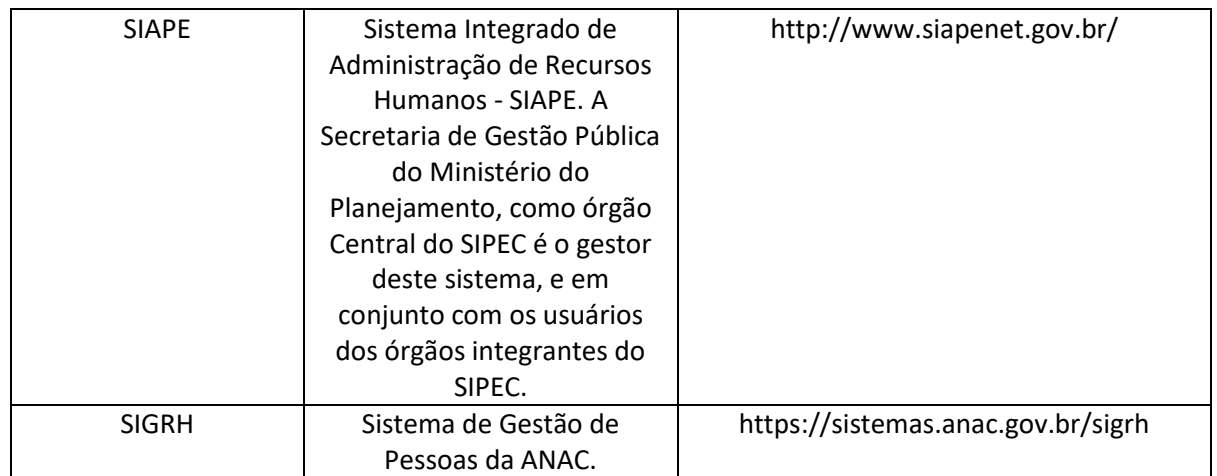

#### **3.4 DOCUMENTOS E PROCESSOS ADMINISTRATIVOS ELABORADOS NESTE MANUAL**

Não há documentos ou processos administrativos a serem elaborados neste MPR.

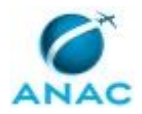

### **4. PROCEDIMENTOS REFERENCIADOS**

Procedimentos referenciados são processos de trabalho publicados em outro MPR que têm relação com os processos de trabalho publicados por este manual. Este MPR não possui nenhum processo de trabalho referenciado.

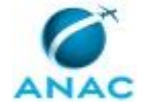

### **5. PROCEDIMENTOS**

Este capítulo apresenta todos os processos de trabalho deste MPR. Para encontrar um processo específico, utilize o índice nas páginas iniciais deste documento. Ao final de cada etapa encontram-se descritas as orientações necessárias à continuidade da execução do processo. O presente MPR também está disponível de forma mais conveniente em versão eletrônica, onde pode(m) ser obtido(s) o(s) artefato(s) e outras informações sobre o processo.

### **5.1 Processar e Controlar Pedido de Cessão ou Requisição de Servidor de Outro Órgão**

Atividades ligadas a intermediação da GAPE de solicitações das Superintendências da Agência de requisição de servidores de outros órgãos.

O processo contém, ao todo, 12 etapas. A situação que inicia o processo, chamada de evento de início, foi descrita como: "Recebimento de Memorando da Superintendência interessada, com solicitação de cessão de servidor de outro órgão", portanto, este processo deve ser executado sempre que este evento acontecer. Da mesma forma, o processo é considerado concluído quando alcança seu evento de fim. O evento de fim descrito para esse processo é: "Superintendência informada e processo arquivado.

Os grupos envolvidos na execução deste processo são: GAPE - Apoio, GAPE - Arquivo, GAPE - Cadastro, O GAPE, O SGP, SGP - Apoio.

Para que este processo seja executado de forma apropriada, é necessário que o(s) executor(es) possua(m) as seguintes competências: (1) Usa ferramenta do SEI, com precisão, agilidade e correção, de acordo com o manual de utilização do SEI; (2) Atualiza planilhas de dados utilizando o Excel, de forma atenta e criteriosa, de acordo com o processo de trabalho.

Também será necessário o uso dos seguintes artefatos: "Mem - Efetivação da Requisição", "Mem - Encaminha Cópia Ofício Indeferimento Cessão", "Nota Técnica para Requisição e Cessão do Servidor", "Nota Técnica Requisição e Cessão Indeferimento", "Ofício Modelo Requisição".

Abaixo se encontra(m) a(s) etapa(s) a ser(em) realizada(s) na execução deste processo e o diagrama do fluxo.

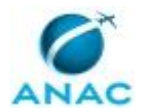

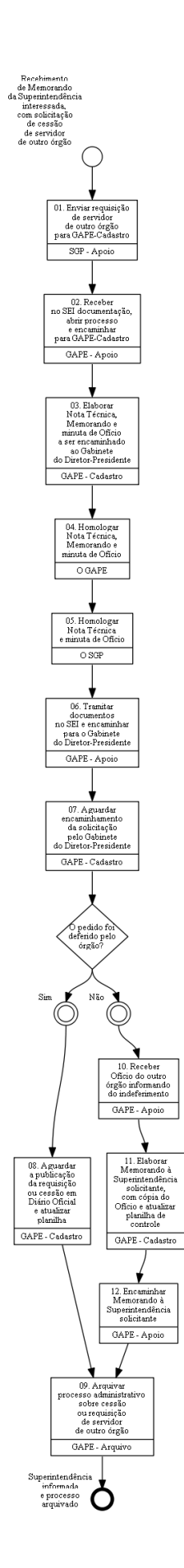

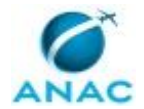

### **01. Enviar requisição de servidor de outro órgão para GAPE-Cadastro**

RESPONSÁVEL PELA EXECUÇÃO: SGP - Apoio.

DETALHAMENTO: Registrar, no SEI, Memorando tramitado através do SEI, pela Superintendência que está requisitando o servidor de outro órgão e entregar a documentação na GAPE - Apoio.

COMPETÊNCIAS:

- Usa ferramenta do SEI, com precisão, agilidade e correção, de acordo com o manual de utilização do SEI.

SISTEMAS USADOS NESTA ATIVIDADE: SEI.

CONTINUIDADE: deve-se seguir para a etapa "02. Receber no SEI documentação, abrir processo e encaminhar para GAPE-Cadastro".

### **02. Receber no SEI documentação, abrir processo e encaminhar para GAPE-Cadastro**

RESPONSÁVEL PELA EXECUÇÃO: GAPE - Apoio.

DETALHAMENTO: Receber no SEI o Memorando, autuar processo e encaminhar para GAPE - Cadastro.

SISTEMAS USADOS NESTA ATIVIDADE: SEI.

CONTINUIDADE: deve-se seguir para a etapa "03. Elaborar Nota Técnica, Memorando e minuta de Ofício a ser encaminhado ao Gabinete do Diretor-Presidente".

# **03. Elaborar Nota Técnica, Memorando e minuta de Ofício a ser encaminhado ao Gabinete do Diretor-Presidente**

RESPONSÁVEL PELA EXECUÇÃO: GAPE - Cadastro.

DETALHAMENTO: Elaborar Nota Técnica, segundo artefatos Nota Técnica para Requisição e Cessão do Servidor ou Nota Técnica Requisição e Cessão Indeferimento se houve respectivamente deferimento ou não, minuta de Ofício conforme artefato Ofício Modelo Requisição e Memorando segundo modelo Mem - Efetivação da Requisição.

Os documentos necessários para a requisição serão elaborados diretamente no SEI;

ARTEFATOS USADOS NESTA ATIVIDADE: Mem - Efetivação da Requisição, Ofício Modelo Requisição, Nota Técnica Requisição e Cessão Indeferimento, Nota Técnica para Requisição e Cessão do Servidor.

CONTINUIDADE: deve-se seguir para a etapa "04. Homologar Nota Técnica, Memorando e minuta de Ofício".

**04. Homologar Nota Técnica, Memorando e minuta de Ofício** RESPONSÁVEL PELA EXECUÇÃO: O GAPE.

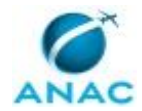

DETALHAMENTO: Ler e verificar se o conteúdo está de acordo com a legislação que versa sobre o assunto tratado. Caso seja necessário, solicitar alterações na redação para o técnico/analista que elaborou o documento.

CONTINUIDADE: deve-se seguir para a etapa "05. Homologar Nota Técnica e minuta de Ofício".

### **05. Homologar Nota Técnica e minuta de Ofício**

RESPONSÁVEL PELA EXECUÇÃO: O SGP.

DETALHAMENTO: Ler e verificar se o conteúdo está de acordo com a legislação que versa sobre o assunto tratado. Caso seja necessário, solicitar alterações na redação para o técnico/analista que elaborou o documento.

De acordo, assinar apenas a Nota Técnica.

CONTINUIDADE: deve-se seguir para a etapa "06. Tramitar documentos no SEI e encaminhar para o Gabinete do Diretor-Presidente".

### **06. Tramitar documentos no SEI e encaminhar para o Gabinete do Diretor-Presidente**

RESPONSÁVEL PELA EXECUÇÃO: GAPE - Apoio.

DETALHAMENTO: Registrar e tramitar o Ofício, o Memorando e a Nota Técnica no SEI e encaminhar ao Gabinete do Diretor-Presidente.

COMPETÊNCIAS:

- Usa ferramenta do SEI, com precisão, agilidade e correção, de acordo com o manual de utilização do SEI.

SISTEMAS USADOS NESTA ATIVIDADE: SEI.

CONTINUIDADE: deve-se seguir para a etapa "07. Aguardar encaminhamento da solicitação pelo Gabinete do Diretor-Presidente".

### **07. Aguardar encaminhamento da solicitação pelo Gabinete do Diretor-Presidente**

RESPONSÁVEL PELA EXECUÇÃO: GAPE - Cadastro.

DETALHAMENTO: Aguardar o órgão responder à solicitação da requisição do servidor encaminhada pelo Gabinete do Diretor-Presidente.

CONTINUIDADE: caso a resposta para a pergunta "O pedido foi deferido pelo órgão?" seja "não", deve-se seguir para a etapa "10. Receber Ofício do outro órgão informando do indeferimento". Caso a resposta seja "sim", deve-se seguir para a etapa "08. Aguardar a publicação da requisição ou cessão em Diário Oficial e atualizar planilha".

## **08. Aguardar a publicação da requisição ou cessão em Diário Oficial e atualizar planilha**

RESPONSÁVEL PELA EXECUÇÃO: GAPE - Cadastro.

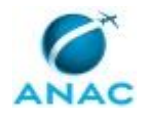

DETALHAMENTO: Acesse diariamente o link http://portal.imprensanacional.gov.br/. Na tela inicial, marcar a opção "DOU - Seção 2" e incluir o nome do servidor e/ou órgão para o qual foi solicitado a requisição.

Ao encontrar a publicação da requisição do servidor, salvá-la no formato pdf na pasta <\\Svcdf1001\anac\SGP\GAPE\Cadastro\Cessão e Requisição\Assesoria leg. Cessão e Requisição\3 - Portarias publicadas no DOU>.

Por fim, atualizar Planilha "Cedidos e requisitados", localizada na pasta

<\\Svcdf1001\anac\SGP\GAPE\Cadastro\Cessão e Requisição>.

COMPETÊNCIAS:

- Atualiza planilhas de dados utilizando o Excel, de forma atenta e criteriosa, de acordo com o processo de trabalho.

CONTINUIDADE: deve-se seguir para a etapa "09. Arquivar processo administrativo sobre cessão ou requisição de servidor de outro órgão".

### **09. Arquivar processo administrativo sobre cessão ou requisição de servidor de outro órgão**

RESPONSÁVEL PELA EXECUÇÃO: GAPE - Arquivo.

DETALHAMENTO: Arquivar processo administrativo sobre cessão ou requisição de servidor de outro órgão.

CONTINUIDADE: esta etapa finaliza o procedimento.

## **10. Receber Ofício do outro órgão informando do indeferimento**

RESPONSÁVEL PELA EXECUÇÃO: GAPE - Apoio.

DETALHAMENTO: Receber no SEI Ofício com parecer do órgão do servidor requisitado pela ANAC negando a cessão.

Posteriormente, entregar o Ofício a GAPE - Apoio.

COMPETÊNCIAS:

- Usa ferramenta do SEI, com precisão, agilidade e correção, de acordo com o manual de utilização do SEI.

SISTEMAS USADOS NESTA ATIVIDADE: SEI.

CONTINUIDADE: deve-se seguir para a etapa "11. Elaborar Memorando à Superintendência solicitante, com cópia do Ofício e atualizar planilha de controle".

## **11. Elaborar Memorando à Superintendência solicitante, com cópia do Ofício e atualizar planilha de controle**

RESPONSÁVEL PELA EXECUÇÃO: GAPE - Cadastro.

DETALHAMENTO: Elaborar Memorando segundo artefato Mem - Encaminha Cópia Ofício Indeferimento Cessão, anexar cópia do Ofício com a resposta do órgão sobre indeferimento e atualizar planilha de controle "Cedidos e requisitados", que consta na pasta <\\Svcdf1001\anac\SGP\GAPE\Cadastro\Cessão e Requisição>.

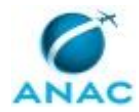

#### COMPETÊNCIAS:

- Atualiza planilhas de dados utilizando o Excel, de forma atenta e criteriosa, de acordo com o processo de trabalho.

ARTEFATOS USADOS NESTA ATIVIDADE: Mem - Encaminha Cópia Ofício Indeferimento Cessão.

CONTINUIDADE: deve-se seguir para a etapa "12. Encaminhar Memorando à Superintendência solicitante".

### **12. Encaminhar Memorando à Superintendência solicitante**

RESPONSÁVEL PELA EXECUÇÃO: GAPE - Apoio.

DETALHAMENTO: O Memorando será encaminhado via SEI e encaminhá-lo, junto com a cópia do Ofício emitido pelo órgão do servidor requisitado, à Superintendência que manifestou o interesse pela requisição, para que esta fique ciente do indeferimento do pedido.

COMPETÊNCIAS:

- Usa ferramenta do SEI, com precisão, agilidade e correção, de acordo com o manual de utilização do SEI.

SISTEMAS USADOS NESTA ATIVIDADE: SEI.

CONTINUIDADE: deve-se seguir para a etapa "09. Arquivar processo administrativo sobre cessão ou requisição de servidor de outro órgão".

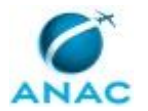

#### **5.2 Processar e Controlar Pedido de Cessão ou Requisição de Servidor da ANAC**

Atividades ligadas ao recebimento e encaminhamento de solicitações de outros órgãos de requisição ou cessão de servidores da ANAC.

O processo contém, ao todo, 19 etapas. A situação que inicia o processo, chamada de evento de início, foi descrita como: "Recebimento de solicitação de requisição ou cessão do servidor da ANAC", portanto, este processo deve ser executado sempre que este evento acontecer. Da mesma forma, o processo é considerado concluído quando alcança algum de seus eventos de fim. Os eventos de fim descritos para esse processo são:

a) E-mail enviado ao Gabinete do Diretor Presidente.

b) Processo arquivado.

Os grupos envolvidos na execução deste processo são: GAPE - Apoio, GAPE - Arquivo, GAPE - Cadastro, O GAPE, O SGP.

Para que este processo seja executado de forma apropriada, é necessário que o(s) executor(es) possua(m) as seguintes competências: (1) Usa ferramenta do SEI, com precisão, agilidade e correção, de acordo com o manual de utilização do SEI; (2) Atualiza planilhas de dados utilizando o Excel, de forma atenta e criteriosa, de acordo com o processo de trabalho.

Também será necessário o uso dos seguintes artefatos: "Mem - Efetivação da Requisição", "Mem - Encaminha Ofício Cessão", "Modelo de Nota Técnica sobre Requisição de Servidor da ANAC", "Ofício Modelo - Prorrogação de Cessão".

Abaixo se encontra(m) a(s) etapa(s) a ser(em) realizada(s) na execução deste processo e o diagrama do fluxo.

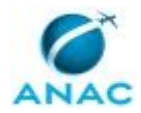

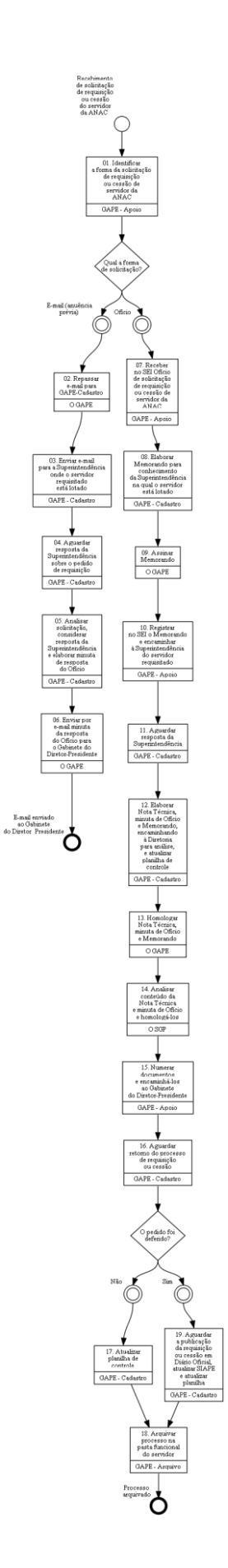

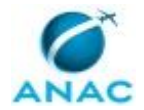

## **01. Identificar a forma da solicitação de requisição ou cessão de servidor da ANAC**

RESPONSÁVEL PELA EXECUÇÃO: GAPE - Apoio.

DETALHAMENTO: A solicitação pode ser feita por e-mail ou Ofício.

CONTINUIDADE: caso a resposta para a pergunta "Qual a forma de solicitação?" seja "ofício", deve-se seguir para a etapa "07. Receber no SEI Ofício de solicitação de requisição ou cessão de servidor da ANAC". Caso a resposta seja "e-mail (anuência prévia)", deve-se seguir para a etapa "02. Repassar e-mail para GAPE-Cadastro".

#### **02. Repassar e-mail para GAPE-Cadastro**

RESPONSÁVEL PELA EXECUÇÃO: O GAPE.

DETALHAMENTO: Encaminhar e-mail para GAPE - Cadastro, para ciência e devidas providências.

CONTINUIDADE: deve-se seguir para a etapa "03. Enviar e-mail para a Superintendência onde o servidor requisitado está lotado".

## **03. Enviar e-mail para a Superintendência onde o servidor requisitado está lotado**

RESPONSÁVEL PELA EXECUÇÃO: GAPE - Cadastro.

DETALHAMENTO: Enviar e-mail para a Superintendência do servidor requisitado por outro órgão está lotado, consultando-a sobre os impactos nas atividades da área caso o servidor seja cedido.

CONTINUIDADE: deve-se seguir para a etapa "04. Aguardar resposta da Superintendência sobre o pedido de requisição".

### **04. Aguardar resposta da Superintendência sobre o pedido de requisição**

RESPONSÁVEL PELA EXECUÇÃO: GAPE - Cadastro.

DETALHAMENTO: esta etapa não possui detalhamento.

CONTINUIDADE: deve-se seguir para a etapa "05. Analisar solicitação, considerar resposta da Superintendência e elaborar minuta de resposta do Ofício".

# **05. Analisar solicitação, considerar resposta da Superintendência e elaborar minuta de resposta do Ofício**

RESPONSÁVEL PELA EXECUÇÃO: GAPE - Cadastro.

DETALHAMENTO: Analisar solicitação do outro órgão de requisição de servidor da ANAC, considerar resposta da Superintendência sobre impedimentos ou não da requisição, quanto ao impacto nas atividades da área, e elaborar minuta de resposta do Ofício.

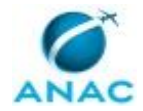

CONTINUIDADE: deve-se seguir para a etapa "06. Enviar por e-mail minuta da resposta do Ofício para o Gabinete do Diretor-Presidente".

## **06. Enviar por e-mail minuta da resposta do Ofício para o Gabinete do Diretor-Presidente**

RESPONSÁVEL PELA EXECUÇÃO: O GAPE.

DETALHAMENTO: Homologar minuta de Ofício elaborada pela GAPE - Cadastro e enviar por e-mail ao Gabinete do Diretor- Presidente.

CONTINUIDADE: esta etapa finaliza o procedimento.

### **07. Receber no SEI Ofício de solicitação de requisição ou cessão de servidor da ANAC**

RESPONSÁVEL PELA EXECUÇÃO: GAPE - Apoio.

DETALHAMENTO: Receber no SEI o Ofício de solicitação de requisição ou cessão do servidor da ANAC e encaminhar para a GAPE - Cadastro.

SISTEMAS USADOS NESTA ATIVIDADE: SEI.

CONTINUIDADE: deve-se seguir para a etapa "08. Elaborar Memorando para conhecimento da Superintendência na qual o servidor está lotado".

# **08. Elaborar Memorando para conhecimento da Superintendência na qual o servidor está lotado**

RESPONSÁVEL PELA EXECUÇÃO: GAPE - Cadastro.

DETALHAMENTO: Elaborar Memorando, segundo artefato Mem - Efetivação da Requisição, e anexar cópia do Ofício com a requisição do órgão de servidor da ANAC, para encaminhar à Superintendência na qual o servidor requisitado está lotado.

ARTEFATOS USADOS NESTA ATIVIDADE: Mem - Efetivação da Requisição.

CONTINUIDADE: deve-se seguir para a etapa "09. Assinar Memorando".

#### **09. Assinar Memorando**

RESPONSÁVEL PELA EXECUÇÃO: O GAPE.

DETALHAMENTO: Ler e verificar se o conteúdo está de acordo com a legislação que versa sobre o assunto tratado. Caso seja necessário, solicitar alterações na redação para o técnico/analista que elaborou o documento.

Estando de acordo, assinar Memorando.

CONTINUIDADE: deve-se seguir para a etapa "10. Registrar no SEI o Memorando e encaminhar à Superintendência do servidor requisitado".

## **10. Registrar no SEI o Memorando e encaminhar à Superintendência do servidor requisitado**

RESPONSÁVEL PELA EXECUÇÃO: GAPE - Apoio.

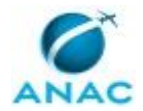

DETALHAMENTO: Produzir no SEI o Memorando e encaminhá-lo à Superintendência onde o servidor requisitado está lotado.

COMPETÊNCIAS:

- Usa ferramenta do SEI, com precisão, agilidade e correção, de acordo com o manual de utilização do SEI.

SISTEMAS USADOS NESTA ATIVIDADE: SEI.

CONTINUIDADE: deve-se seguir para a etapa "11. Aguardar resposta da Superintendência".

### **11. Aguardar resposta da Superintendência**

RESPONSÁVEL PELA EXECUÇÃO: GAPE - Cadastro.

DETALHAMENTO: Aguardar a Superintendência retornar à GAPE - Cadastro, informando os efeitos que podem advir da ausência do servidor.

CONTINUIDADE: deve-se seguir para a etapa "12. Elaborar Nota Técnica, minuta de Ofício e Memorando, encaminhando à Diretoria para análise, e atualizar planilha de controle".

## **12. Elaborar Nota Técnica, minuta de Ofício e Memorando, encaminhando à Diretoria para análise, e atualizar planilha de controle**

RESPONSÁVEL PELA EXECUÇÃO: GAPE - Cadastro.

DETALHAMENTO: Elaborar Nota Técnica, segundo Modelo de Nota Técnica sobre Requisição de Servidor da ANAC, com as informações da Superintendência sobre os efeitos que a saída do servidor poderá causar nas atividades.

Elaborar minuta de Ofício conforme modelo Ofício Modelo - Prorrogação de Cessão e Memorando segundo modelo Mem - Encaminha Ofício Cessão.

Acessar a planilha "Cedidos e requisitados", na pasta

<\\Svcdf1001\anac\SGP\GAPE\Cadastro\Cessão e Requisição> e atualizá-la.

ARTEFATOS USADOS NESTA ATIVIDADE: Mem - Encaminha Ofício Cessão, Ofício Modelo -

Prorrogação de Cessão, Modelo de Nota Técnica sobre Requisição de Servidor da ANAC. CONTINUIDADE: deve-se seguir para a etapa "13. Homologar Nota Técnica, minuta de Ofício e Memorando".

# **13. Homologar Nota Técnica, minuta de Ofício e Memorando**

RESPONSÁVEL PELA EXECUÇÃO: O GAPE.

DETALHAMENTO: Ler e verificar se o conteúdo está de acordo com a legislação que versa sobre o assunto tratado. Caso seja necessário, solicitar alterações na redação para o técnico/analista que elaborou o documento.

Estando de acordo, assinar os documentos.

CONTINUIDADE: deve-se seguir para a etapa "14. Analisar conteúdo da Nota Técnica e minuta de Ofício e homologá-los".

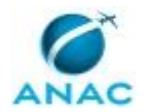

### **14. Analisar conteúdo da Nota Técnica e minuta de Ofício e homologá-los**

RESPONSÁVEL PELA EXECUÇÃO: O SGP.

DETALHAMENTO: Ler e verificar se o conteúdo está de acordo com a legislação que versa sobre o assunto tratado. Caso seja necessário, solicitar alterações na redação para o técnico/analista que elaborou o documento.

Estando de acordo, assinar os documentos.

CONTINUIDADE: deve-se seguir para a etapa "15. Numerar documentos e encaminhá-los ao Gabinete do Diretor-Presidente".

### **15. Numerar documentos e encaminhá-los ao Gabinete do Diretor-Presidente**

RESPONSÁVEL PELA EXECUÇÃO: GAPE - Apoio.

DETALHAMENTO: Registrar o Memorando, Ofício e Notas Técnicas no SEI e encaminhá-los ao Gabinete do Diretor-Presidente.

COMPETÊNCIAS:

- Usa ferramenta do SEI, com precisão, agilidade e correção, de acordo com o manual de utilização do SEI.

SISTEMAS USADOS NESTA ATIVIDADE: SEI.

CONTINUIDADE: deve-se seguir para a etapa "16. Aguardar retorno do processo de requisição ou cessão".

### **16. Aguardar retorno do processo de requisição ou cessão**

RESPONSÁVEL PELA EXECUÇÃO: GAPE - Cadastro.

DETALHAMENTO: Aguardar resposta do Gabinete do Diretor - Presidente sobre deferimento ou indeferimento do pedido de requisição ou cessão do servidor da Agência.

CONTINUIDADE: caso a resposta para a pergunta "O pedido foi deferido?" seja "sim", devese seguir para a etapa "19. Aguardar a publicação da requisição ou cessão em Diário Oficial, atualizar SIAPE e atualizar planilha". Caso a resposta seja "não", deve-se seguir para a etapa "17. Atualizar planilha de controle".

### **17. Atualizar planilha de controle**

RESPONSÁVEL PELA EXECUÇÃO: GAPE - Cadastro.

DETALHAMENTO: Caso o pedido de requisição ou cessão do servidor da ANAC tenha sido deferido, acessar a planilha "Cedidos e requisitados", na pasta

<\\Svcdf1001\anac\SGP\GAPE\Cadastro\Cessão e Requisição> e atualizá-la.

#### COMPETÊNCIAS:

- Atualiza planilhas de dados utilizando o Excel, de forma atenta e criteriosa, de acordo com o processo de trabalho.

CONTINUIDADE: deve-se seguir para a etapa "18. Arquivar processo na pasta funcional do servidor".

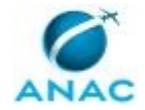

#### **18. Arquivar processo na pasta funcional do servidor**

RESPONSÁVEL PELA EXECUÇÃO: GAPE - Arquivo.

DETALHAMENTO: Arquivar processo administrativo sobre cessão ou requisição de servidor da ANAC na sua respectiva pasta funcional.

CONTINUIDADE: esta etapa finaliza o procedimento.

# **19. Aguardar a publicação da requisição ou cessão em Diário Oficial, atualizar SIAPE e atualizar planilha**

RESPONSÁVEL PELA EXECUÇÃO: GAPE - Cadastro.

DETALHAMENTO: Diariamente, acessar

<http://intranet.anac.gov.br/aanac/clipping\_diario\_oficial\_da\_uniao.html> e clicar no link "Diário Oficial da União".

Na tela inicial, marcar a opção "DOU - Seção 2" e incluir o nome do servidor a ser requisitado.

Ao encontrar a publicação da requisição do servidor, salvá-la no formato pdf na pasta "Pasta Portarias Publicadas no DOU" (<- \\Svcdf1001\anac\SGP\GAPE\Cadastro\Cessão e Requisição\Assesoria leg. Cessão e Requisição\3 - Portarias publicadas no DOU>). Posteriormente, atualizar Planilha "Cedidos e requisitados", disponível na pasta <\\Svcdf1001\anac\SGP\GAPE\Cadastro\Cessão e Requisição>.

Por fim, atualizar o SIAPE, seguindo estes passos:

1) Acessar o SIAPE e clicar no Módulo "Órgão";

2) Clicar em "Certificado Digital" e acessar o sistema;

3) Apertar a tecla F7;

4) Inserir o código ">caedcssptc";

5) Inserir matrícula do servidor - caso não saiba, apertar a tecla F1, digitar o nome e apertar "Enter" ; após a busca, marcar com um um "X" os dados do servidor procurado e apertar "Enter" novamente;

6) Incluir informações sobre: órgão de destino (apertar a tecla F1 para procurar o código do órgão), ocorrência do afastamento, data início do exercício, data prevista de retorno e referência de DL (documentação legal), a qual tornou pública a requisição ou cessão do servidor da Agência para outro órgão;

7) Apertar "Enter" e marcar opção SIM. Aparecerá uma mensagem perguntando se o servidor tem férias e afastamento. Se sim, inserir as informações solicitadas.

SISTEMAS USADOS NESTA ATIVIDADE: SIAPE.

CONTINUIDADE: deve-se seguir para a etapa "18. Arquivar processo na pasta funcional do servidor".

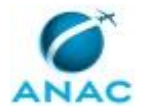

#### **5.3 Elaborar e Enviar Ofício Solicitando Prorrogação de Cessão/requisição**

Processo que solicita ao órgão cedente a prorrogação da cessão do servidor por mais 1 ano.

O processo contém, ao todo, 4 etapas. A situação que inicia o processo, chamada de evento de início, foi descrita como: "Semanalmente", portanto, este processo deve ser executado sempre que este evento acontecer. Da mesma forma, o processo é considerado concluído quando alcança algum de seus eventos de fim. Os eventos de fim descritos para esse processo são:

a) Ofício de solicitação de prorrogação enviado ao Gabinete do Diretor-Presidente.

b) Planilha de controle de cessão de servidores verificada.

Os grupos envolvidos na execução deste processo são: GAPE - Apoio, GAPE - Cadastro, O GAPE.

Para que este processo seja executado de forma apropriada, é necessário que o(s) executor(es) possuam a seguinte competência: (1) Usa ferramenta do SEI, com precisão, agilidade e correção, de acordo com o manual de utilização do SEI.

Também será necessário o uso dos seguintes artefatos: "Manual do SEI", "Memorando de Encaminhamento de Ofício de Prorrogação de Cessão do Servidor", "Ofício de Prorrogação de Cessão do Servidor".

Abaixo se encontra(m) a(s) etapa(s) a ser(em) realizada(s) na execução deste processo e o diagrama do fluxo.

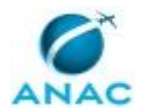

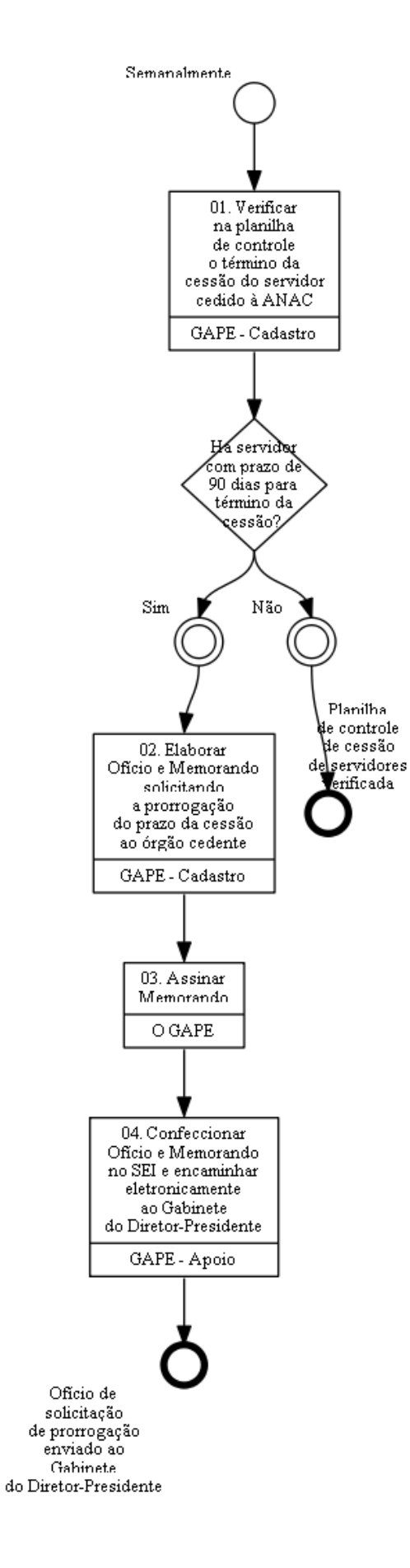

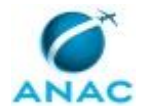

## **01. Verificar na planilha de controle o término da cessão do servidor cedido à ANAC**

RESPONSÁVEL PELA EXECUÇÃO: GAPE - Cadastro.

DETALHAMENTO: Acessar planilha "Cedidos e Requisitados", na pasta

<\\Svcdf1001\anac\SGP\GAPE\Cadastro\Cessão e Requisição>e verificar a coluna "Término da cessão".

Para os servidores cedidos com 90 dias para o término da cessão, deve-se encaminhar Ofício ao órgão cedente.

Observação: em alguns casos, o órgão cedente informa, pelo Diário Oficial, que o prazo de cessão é indeterminado. Nestes casos, não há a necessidade de solicitar a prorrogação. CONTINUIDADE: caso a resposta para a pergunta "Há servidor com prazo de 90 dias para término da cessão?" seja "sim", deve-se seguir para a etapa "02. Elaborar Ofício e Memorando solicitando a prorrogação do prazo da cessão ao órgão cedente". Caso a resposta seja "não", esta etapa finaliza o procedimento.

### **02. Elaborar Ofício e Memorando solicitando a prorrogação do prazo da cessão ao órgão cedente**

RESPONSÁVEL PELA EXECUÇÃO: GAPE - Cadastro.

DETALHAMENTO: Elaborar "Ofício de Prorrogação de Cessão do Servidor", solicitando a prorrogação do prazo da cessão ao órgão cedente por mais um ano.

Anexar ao Ofício cópia da publicação da última prorrogação da cessão do servidor, que encontra-se na pasta <\\Svcdf1001\anac\SGP\GAPE\Cadastro\Cessão e

Requisição\Assesoria leg. Cessão e Requisição\2 - Requisição de servidores pela ANAC\Prorrogação de Cessão\2016>.

Elaborar, também, "Memorando de Encaminhamento de Ofício de Prorrogação de Cessão do Servidor", para encaminhamento da solicitação de prorrogação ao Chefe de Gabinete do Diretor-Presidente.

ARTEFATOS USADOS NESTA ATIVIDADE: Memorando de Encaminhamento de Ofício de Prorrogação de Cessão do Servidor, Ofício de Prorrogação de Cessão do Servidor.

CONTINUIDADE: deve-se seguir para a etapa "03. Assinar Memorando".

### **03. Assinar Memorando**

RESPONSÁVEL PELA EXECUÇÃO: O GAPE.

DETALHAMENTO: Ler e verificar se o conteúdo do Memorando está de acordo com a legislação que versa sobre o assunto tratado. Caso seja necessário, solicitar alterações na redação para o técnico/analista que elaborou o documento.

Após validação final, assinar Memorando.

CONTINUIDADE: deve-se seguir para a etapa "04. Confeccionar Ofício e Memorando no SEI e encaminhar eletronicamente ao Gabinete do Diretor-Presidente".

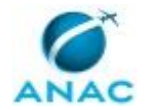

# **04. Confeccionar Ofício e Memorando no SEI e encaminhar eletronicamente ao Gabinete do Diretor-Presidente**

RESPONSÁVEL PELA EXECUÇÃO: GAPE - Apoio.

DETALHAMENTO: Confeccionar Ofício e Memorando no SEI, segundo Manual do SEI, e encaminhar eletronicamente ao Gabinete do Diretor-Presidente.

COMPETÊNCIAS:

- Usa ferramenta do SEI, com precisão, agilidade e correção, de acordo com o manual de utilização do SEI.

ARTEFATOS USADOS NESTA ATIVIDADE: Manual do SEI.

SISTEMAS USADOS NESTA ATIVIDADE: SEI.

CONTINUIDADE: esta etapa finaliza o procedimento.

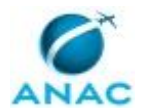

#### **5.4 Instruir Processo de Requisição e Cessão de Servidor**

Elaborar Nota Técnica e Minuta de Ofício de Requisição de Cessão de Servidor

O processo contém, ao todo, 5 etapas. A situação que inicia o processo, chamada de evento de início, foi descrita como: "Recebimento do pedido de requisição do servidor", portanto, este processo deve ser executado sempre que este evento acontecer. Da mesma forma, o processo é considerado concluído quando alcança seu evento de fim. O evento de fim descrito para esse processo é: "Processo encaminhado para a Assessoria da SGP.

Os grupos envolvidos na execução deste processo são: O SGP, SGP - Legislação, SGP - Secretária.

Para que este processo seja executado de forma apropriada, é necessário que o(s) executor(es) possua(m) as seguintes competências: (1) Usa ferramenta do SEI, com precisão, agilidade e correção, de acordo com o manual de utilização do SEI; (2) Identifica corretamente os documentos de Requisição e Cessão de Servidor que devem constar no processo, conforme legislação e normativos pertinentes.

Também será necessário o uso dos seguintes artefatos: "Manual do SEI", "Modelo de Nota Técnica para Requisição e Cessão do Servidor", "Modelo de Ofício para Requisição e Cessão de Servidor".

Abaixo se encontra(m) a(s) etapa(s) a ser(em) realizada(s) na execução deste processo e o diagrama do fluxo.

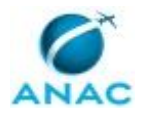

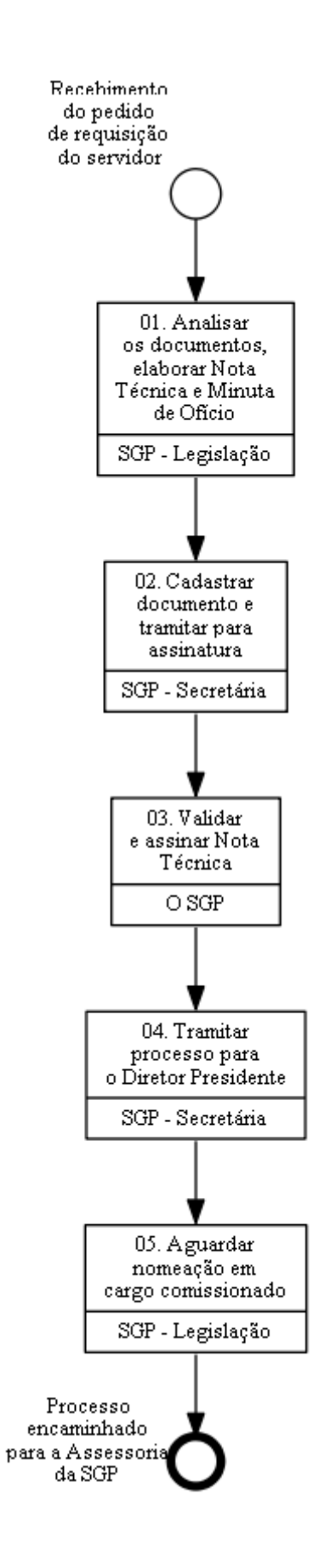

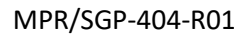

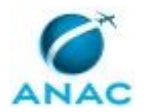

### **01. Analisar os documentos, elaborar Nota Técnica e Minuta de Ofício**

RESPONSÁVEL PELA EXECUÇÃO: SGP - Legislação.

DETALHAMENTO: Verificação da solicitação, se atende aos dispositivos legais e se contém o pedido, a identificação da pessoa, o currículo e as informações sobre lotação e as atividades que serão desempenhadas.

É utilizado como base o artefato Modelo de Nota Técnica para Requisição e Cessão do Servidor, contendo a previsão legal para a Cessão e Requisição, a adequação do pedido e a conclusão pela possibilidade ou impossibilidade.

É utilizado como base o artefato Modelo de Ofício para Requisição e Cessão de Servidor, contendo os dados do órgão de onde o servidor está sendo requisitado, o fundamento legal para o pedido de requisição e a assinatura da autoridade competente para realizar o pedido. COMPETÊNCIAS:

- Identifica corretamente os documentos de Requisição e Cessão de Servidor que devem constar no processo, conforme legislação e normativos pertinentes.

ARTEFATOS USADOS NESTA ATIVIDADE: Modelo de Nota Técnica para Requisição e Cessão do Servidor, Modelo de Ofício para Requisição e Cessão de Servidor.

CONTINUIDADE: deve-se seguir para a etapa "02. Cadastrar documento e tramitar para assinatura".

### **02. Cadastrar documento e tramitar para assinatura**

RESPONSÁVEL PELA EXECUÇÃO: SGP - Secretária.

DETALHAMENTO: Cadastrar e tramitar documento no SEI, para assinatura do SGP, conforme o artefato Manual do SEI.

COMPETÊNCIAS:

- Usa ferramenta do SEI, com precisão, agilidade e correção, de acordo com o manual de utilização do SEI.

ARTEFATOS USADOS NESTA ATIVIDADE: Manual do SEI.

SISTEMAS USADOS NESTA ATIVIDADE: SEI.

CONTINUIDADE: deve-se seguir para a etapa "03. Validar e assinar Nota Técnica".

#### **03. Validar e assinar Nota Técnica**

RESPONSÁVEL PELA EXECUÇÃO: O SGP.

DETALHAMENTO: Ler Nota Técnica e verificar a adequação do texto. Em caso de discordância, deve-se anotar os pontos discrepantes e devolver para a SGP-Legislação. Caso esteja de acordo com o texto, assinar Nota Técnica.

CONTINUIDADE: deve-se seguir para a etapa "04. Tramitar processo para o Diretor Presidente".

#### **04. Tramitar processo para o Diretor Presidente**

RESPONSÁVEL PELA EXECUÇÃO: SGP - Secretária.

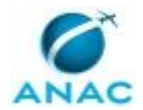

#### MPR/SGP-404-R01

DETALHAMENTO: Tramitar processo via SEI para assinatura do Diretor presidente conforme o artefato Manual do SEI.

COMPETÊNCIAS:

- Usa ferramenta do SEI, com precisão, agilidade e correção, de acordo com o manual de utilização do SEI.

ARTEFATOS USADOS NESTA ATIVIDADE: Manual do SEI.

SISTEMAS USADOS NESTA ATIVIDADE: SEI.

CONTINUIDADE: deve-se seguir para a etapa "05. Aguardar nomeação em cargo comissionado".

#### **05. Aguardar nomeação em cargo comissionado**

RESPONSÁVEL PELA EXECUÇÃO: SGP - Legislação.

DETALHAMENTO: esta etapa não possui detalhamento.

CONTINUIDADE: esta etapa finaliza o procedimento.

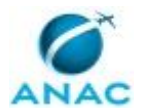

#### **5.5 Processar Recomposição da Força de Trabalho da ANAC para Outro Órgão**

Descreve os procedimentos realizados quando há movimentação de força de trabalho da ANAC para outros órgãos, com base na Portaria nº 193.

O processo contém, ao todo, 2 etapas. A situação que inicia o processo, chamada de evento de início, foi descrita como: "Portaria de Recomposição Publicada no DOU", portanto, este processo deve ser executado sempre que este evento acontecer. Da mesma forma, o processo é considerado concluído quando alcança seu evento de fim. O evento de fim descrito para esse processo é: "Sistemas Atualizados.

O grupo envolvido na execução deste processo é: GAPE - Cadastro da Força de Trabalho.

Para que este processo seja executado de forma apropriada, é necessário que o(s) executor(es) possua(m) as seguintes competências: (1) Usa ferramenta do SEI, com precisão, agilidade e correção, de acordo com o manual de utilização do SEI; (2) Usa o SIAPE com precisão e correção, de acordo com o manual de utilização do sistema.

Abaixo se encontra(m) a(s) etapa(s) a ser(em) realizada(s) na execução deste processo e o diagrama do fluxo.

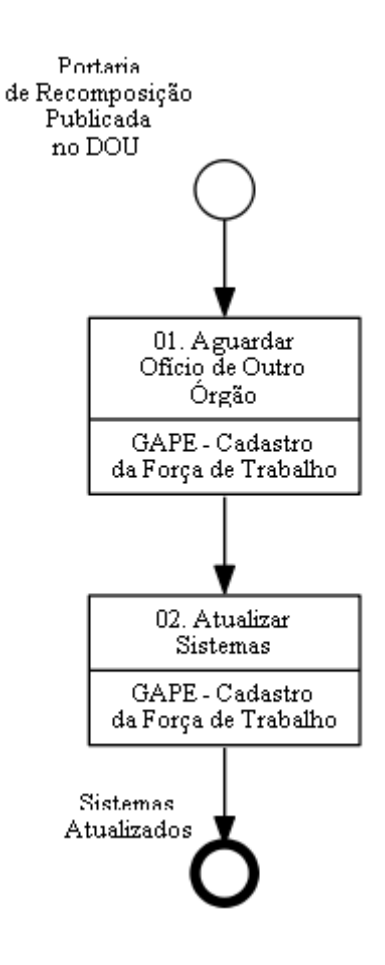

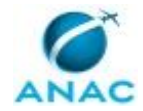

## **01. Aguardar Ofício de Outro Órgão**

RESPONSÁVEL PELA EXECUÇÃO: GAPE - Cadastro da Força de Trabalho. DETALHAMENTO: Aguardar Ofício do órgão/entidade de destino do servidor da ANAC, informando a data de entrada em exercício, a fim de seguir para a próxima etapa. CONTINUIDADE: deve-se seguir para a etapa "02. Atualizar Sistemas".

## **02. Atualizar Sistemas**

RESPONSÁVEL PELA EXECUÇÃO: GAPE - Cadastro da Força de Trabalho.

DETALHAMENTO: Após a publicação da Portaria de efetivação do exercício externo para composição de força de trabalho e o recebimento do Ofício do órgão/entidade de destino informando a data que o servidor entrou em exercício, realizar-se-á a liberação do servidor nos sistemas.

#### SIAPE

Acessar a transação >CALCEXEXT, apertar F1 e inserir o nome ou CPF do servidor; O sistema preencherá em seguida as informações do cargo ocupado pelo servidor, bem como os dados de UORG de lotação e exercício.

Confirmados os dados, preencher as seguintes informações:

a) Órgão de Destino: código do órgão no SIAPE, no qual o servidor terá seu exercício provisório, teclar F1 para fazer a busca pelo código do órgão a ser preenchido. (A tabela de órgãos pode ser consultada na transação >TBCOORGAO);

b) Ocorrência de Afastamento: Utilizando a tecla F1 o SIAPE irá listar as opções de exercício externo disponíveis. A consulta da tabela de afastamentos pode ser realizada no SIAPENET - GESTOR DO SISTEMA - TABELAS - AFASTAMENTO; neste caso utilizar o código 0057 – Exer. Exter. Par. 7º, art. 93, Lei 8.112/1990;

c) Data de Início do Exercício: informar a data de início das atividades no órgão de destino; d) Texto DL: informar os dados da portaria que efetivou o exercício provisório.

Após o preenchimento de todos os campos, o sistema questionará o operador, se o servidor será controlado pela UORG de lotação. Informar a opção S para Sim. Confirme a transação. Em seguida, consulte o lançamento do exercício externo na transação >CACONLOTAC e insira o comprovante no processo.

#### GFT

Após logar no sistema, inserir o nome do servidor no campo de pesquisa, informar a área atual do servidor e clicar em "Buscar";

Ao localizar o servidor, selecionar "Editar Pessoa" e desmarcar o campo "Ativo"; Em seguida, clicar em "OK" e informar a data de saída.

#### SIGRH

Após logar no sistema, acessar o módulo "Administração de Pessoal", "Cadastros", "Atualizar Dados do Servidor";

Inserir o nome do servidor, selecionar "Buscar" e depois "Selecionar Servidor"; Em "Dados Funcionais", alterar "Situação do Servidor" e depois clique em "Atualizar".

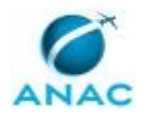

Obs.1: É imprescindível que antes da liberação do servidor no sistema verifique se o servidor é ocupante de cargo em comissão e/ou substituto e, em caso positivo, proceda à respectiva exoneração e/ou dispensa.

Obs.2: Também é recomendável que, nas situações em que proceda à liberação sistêmica do servidor próximo do prazo de encerramento da folha de pagamento normal do mês em curso no SIAPE, seja feito contato com o órgão de destino para que o mesmo faça o Aceite imediato do servidor. Caso o órgão de destino não faça esse procedimento, o servidor ficará sem pagamento no mês da sua redistribuição.

COMPETÊNCIAS:

- Usa ferramenta do SEI, com precisão, agilidade e correção, de acordo com o manual de utilização do SEI.

- Usa o SIAPE com precisão e correção, de acordo com o manual de utilização do sistema.

SISTEMAS USADOS NESTA ATIVIDADE: SIGRH, GFT - Recursos Internos, SIAPE. CONTINUIDADE: esta etapa finaliza o procedimento.

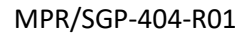

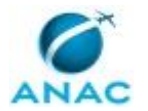

#### **5.6 Processar Recomposição da Força de Trabalho de Outro Órgão para ANAC**

Descreve os procedimentos realizados quando há movimentação de força de trabalho de outros órgãos para a ANAC, com base na Portaria nº 193.

O processo contém, ao todo, 2 etapas. A situação que inicia o processo, chamada de evento de início, foi descrita como: "Portaria de Recomposição Publicada no DOU", portanto, este processo deve ser executado sempre que este evento acontecer. Da mesma forma, o processo é considerado concluído quando alcança seu evento de fim. O evento de fim descrito para esse processo é: "Ofício Enviado.

Os grupos envolvidos na execução deste processo são: GAPE - Cadastro da Força de Trabalho, O GAPE.

Para que este processo seja executado de forma apropriada, é necessário que o(s) executor(es) possua(m) as seguintes competências: (1) Usa ferramenta do SEI, com precisão, agilidade e correção, de acordo com o manual de utilização do SEI; (2) Registra, corretamente, os documentos no SEI, observando a IN nº 98/2016-ANAC e a rotina de despachos; (3) Usa o SIAPE com precisão e correção, de acordo com o manual de utilização do sistema; (4) Redige documentos, com clareza, coerência e objetividade, respeitando a norma culta da língua portuguesa, e legislação correlata.

Abaixo se encontra(m) a(s) etapa(s) a ser(em) realizada(s) na execução deste processo e o diagrama do fluxo.

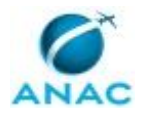

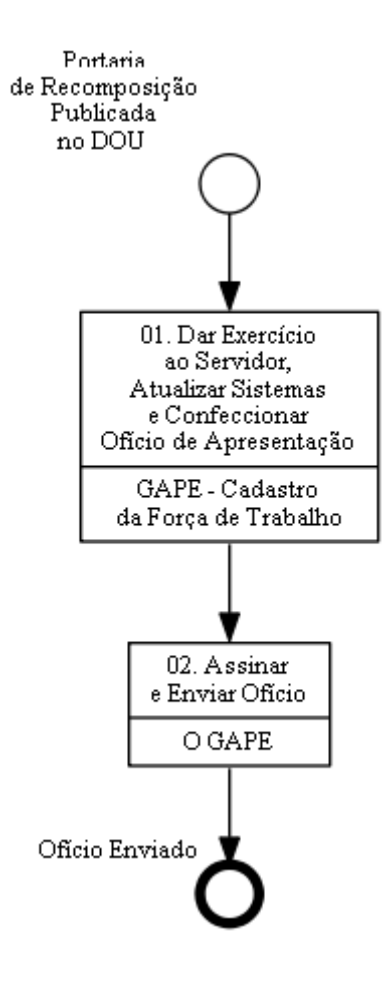

# **01. Dar Exercício ao Servidor, Atualizar Sistemas e Confeccionar Ofício de Apresentação**

RESPONSÁVEL PELA EXECUÇÃO: GAPE - Cadastro da Força de Trabalho.

DETALHAMENTO: Após a publicação da Portaria de efetivação do exercício externo para composição de força de trabalho, realizar-se-á os procedimentos admissionais do servidor.

Documentação para dar exercício:

- Carteira de identidade;
- CPF;
- PIS/PASEP;
- Certificado de Reservista (somente para homens);
- Comprovante de Residência (conta de consumo) ou Declaração de Residência;
- Comprovante de Escolaridade;
- Título de eleitor e comprovantes da última votação (1º e 2º turno, se houver) ou comprovante de regularidade junto à Justiça Eleitoral;
- Contracheque do órgão de origem (apenas para servidores de órgãos extra-SIAPE);
- Termo de Responsabilidade Port. Normativa SRH nº 02/2011 (apenas para servidores de órgãos extra-SIAPE).

SIAPE (exceto servidores extra-SIAPE)

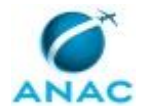

Após a liberação do servidor pelo órgão de origem, realizar a inclusão do servidor recebido em exercício externo para composição da força de trabalho, através da transação >CDINREGIST.

Com a documentação do servidor recém recebido em exercício externo em mãos, informar o CPF deste servidor.

Obs.: a tecla F1 de ajuda, apesar de disponível nesta transação, não realiza a busca do servidor.

Em seguida, deverão ser informados os seguintes campos:

a) Situação do Servidor: 44 - EXERC.§7º ART93 8112;

b) Regime Jurídico: CLT - Consolidação das Leis do Trabalho ou EST – Regime Jurídico Único;

c) Órgão de Origem: informar o código do órgão de origem do servidor;

d) Órgão requisitante: Não preencher.

Na sequência, com o cruzamento das informações de CPF no SIAPE, o sistema indicará se a inclusão do servidor se refere ao registro já encontrado. Confirme;

Após esta confirmação, serão solicitados dados pessoais e dados funcionais do servidor a ser cadastrado como exercício externo para composição da força de trabalho;

As telas em continuidade ao cadastro, são semelhantes às apresentadas no cadastro do servidor em exercício provisório, ou seja, preenchimento de dados pessoais, funcionais básicos e funcionais do servidor;

Na tela sobre os dados de ingresso, o SIAPE exigirá que o usuário preencha o campo Ingresso no Órgão:

a) Informar o código para Grupo/Ocorrência: 01/184 – Exerc. Ext. Parág. 7 Art. 93 – Lei nº 8.112/1990;

b) Data da Ocorrência: informar a data de ingresso do servidor no órgão;

c) Diploma Legal: informar o código do diploma legal que efetivou o exercício descentralizado;

d) Número: informar o número da portaria;

e) Data: informar a data de publicação da portaria.

Em seguida, o SIAPE informará que a inclusão dos dados funcionais básicos foi efetuada com sucesso, prossiga com a inclusão dos dados funcionais, teclando S (Sim);

Será solicitado que informe o órgão de localização (órgão destino) e a Unidade Organizacional na qual o servidor em exercício externo será lotado;

Na sequência serão solicitadas as informações quanto ao CBO. Se necessário, consulte a tabela no site do Ministério da Economia. Tecle Enter para avançar. Após este

procedimento, o SIAPE informará que a inclusão dos dados funcionais foi efetuada com sucesso. Dessa forma, questionará o usuário se deseja efetivar a transferência do servidor para o banco definitivo do SIAPE. Confirme com S (Sim);

A próxima tela indicará que o os dados do servidor foram incluídos em arquivo temporário. Confirme com S (Sim), para que os dados do servidor sejam transferidos em definitivo para o Banco SIAPE;

Após a confirmação, o sistema indicará que a inclusão foi efetuada com sucesso, gerando matrícula SIAPE ao servidor;

Consultar os dados da inclusão do servidor na transação >CDCOINDFUN e gerar comprovante para inclusão no processo.

SIAPE (servidores extra-SIAPE)

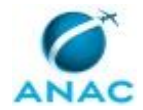

Esses servidores, de acordo com a Portaria Normativa 2, de 8/11/2011, deverão fornecer à GAPE, comprovante(s) de rendimento(s) - contracheque - recebido(s):

I - no ato da posse;

II - semestralmente, nos meses de abril e outubro; e

III - sempre que houver alteração no valor da remuneração.

Através da transação >CDINREGIST, com a documentação do servidor recém recebido em exercício externo em mãos, informar o CPF deste servidor.

Em seguida, deverão ser informados os seguintes campos:

a) Situação do Servidor: 44 - EXERC.§7º ART93 8112;

b) Regime Jurídico: CLT - Consolidação das Leis do Trabalho ou EST – Regime Jurídico Único;

c) Órgão de Origem: informar o código do órgão de origem do servidor;

d) Órgão requisitante: Não preencher.

Em seguida preencher os dados pessoais do servidor. Após a inclusão dos dados pessoais, o sistema indicará que a inclusão dados pessoais foi efetuada com sucesso. Em seguida o sistema questionará se o usuário deseja continuar com a inclusão dos dados funcionais básicos. Confirme com S (Sim).

Na tela já de inclusão de dados funcionais, deverão ser preenchidos os seguintes campos: a) Data do Primeiro Emprego: informar a data do primeiro emprego do servidor;

b) Ident. Servidor Origem: - O sistema aceita qualquer informação, costumeiramente usa-se a situação funcional no caso EST01 – ATIVO PERMANENTE;

c) Jornada de Trabalho: informar a jornada de trabalho do servidor, geralmente, 40 horas; d) Os demais campos não são necessários informar.

Em seguida, informar os dados bancários do servidor.

Na tela seguinte, o SIAPE exigirá que o usuário preencha o campo Ingresso no Órgão: a) Informar o código para Grupo/Ocorrência: 01/184 – Exerc. Ext. Parág. 7 Art. 93 – Lei nº 8.112/1990;

b) Data da Ocorrência: informar a data de ingresso do servidor no órgão;

c) Diploma Legal: informar o código do diploma legal que efetivou o exercício descentralizado;

d) Número: informar o número da portaria;

e) Data: informar a data de publicação da portaria.

Em seguida, o SIAPE informará que a inclusão dos dados funcionais básicos foi efetuada com sucesso, prossiga com a inclusão dos dados funcionais, teclando S (Sim). Será solicitado que informe o órgão de localização (órgão destino) e a Unidade Organizacional na qual o servidor em exercício externo será lotado.

Na sequência serão solicitadas as informações quanto ao CBO. Consulte a tabela no site do Ministério da Economia. Tecle Enter para avançar. Após este procedimento, o SIAPE informará que a inclusão dos dados funcionais foi efetuada com sucesso. Dessa forma, questionará o usuário se deseja efetivar a transferência do servidor para o banco definitivo do SIAPE. Confirme com S (Sim).

A tela em sequência indicará que o os dados do servidor foram incluídos em arquivo temporário. Confirme com S (Sim), para que os dados do servidor sejam transferidos em definitivo para o Banco SIAPE. Após a confirmação, o sistema indicará que a inclusão foi efetuada com sucesso, gerando matrícula SIAPE ao servidor.

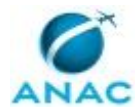

Depois disso, consultar os dados da inclusão do servidor na transação >CDCOINDFUN, gerar comprovante e inserir no processo.

Para informar a remuneração extra-SIAPE para servidor ativo, acessar a transação >FPATRENDEX e pressionar F1 para escolher a situação do servidor: 44 - EXERC.§7º ART93 8112 (ORGÃO DE ORIGEM NÃO SIAPE). Depois disso informar a matrícula, nome ou CPF do servidor.

Após selecionar o servidor, o sistema mostrará os vínculos já cadastrados no SIAPE. Para incluir um novo vínculo informe S (Sim);

Na tela deve ser selecionado o procedimento desejado: incluir, alterar ou excluir. Se houver vínculos cadastrados, o sistema mostrará o vigente. Para novo vínculo, marque com X a opção incluir e cadastrar o valor informado. Após isso gerar comprovante e incluir no processo.

Obs.: A partir do Aceite, deve-se avaliar na ficha financeira do servidor todas as rubricas que compunham a sua remuneração no órgão de origem no mês anterior, pois poderá haver necessidade de efetuar a inclusão ou acertos de algumas parcelas, dentre elas as decorrentes da titulação ou de benefícios.

#### GFT

Antes de acessar o sistema, é necessário consultar no Outlook se o servidor já possui login de rede. Após isso, logar no sistema e clicar em "Nova Pessoa" para cadastrá-lo; Inserir nome, sobrenome, login, função, e-mail e área; Na aba "Outros Dados", inserir cidade de exercício e CPF; Por último, clicar em "OK" e informar início do exercício.

#### SIGRH

Após logar no sistema, acessar o módulo "Administração de Pessoal", "Cadastros", "Cadastrar Novo Servidor";

Inserir o CPF do servidor, selecionar "Continuar", depois preencher os campos obrigatórios e clicar em "Cadastrar".

Ofício de Apresentação

No processo de inclusão do servidor, criar Ofício ao órgão/entidade de origem e informar a data de entrada em exercício do servidor nesta Agência. Após isso, encaminhar para assinatura de O GAPE.

#### COMPETÊNCIAS:

- Registra, corretamente, os documentos no SEI, observando a IN nº 98/2016-ANAC e a rotina de despachos.

- Redige documentos, com clareza, coerência e objetividade, respeitando a norma culta da língua portuguesa, e legislação correlata.

- Usa o SIAPE com precisão e correção, de acordo com o manual de utilização do sistema. - Usa ferramenta do SEI, com precisão, agilidade e correção, de acordo com o manual de utilização do SEI.

SISTEMAS USADOS NESTA ATIVIDADE: SIGRH, GFT - Recursos Internos, SEI, SIAPE. CONTINUIDADE: deve-se seguir para a etapa "02. Assinar e Enviar Ofício".

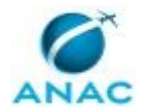

### **02. Assinar e Enviar Ofício**

RESPONSÁVEL PELA EXECUÇÃO: O GAPE.

DETALHAMENTO: Ler e verificar se o conteúdo do Ofício está de acordo com a legislação. Caso seja necessário, solicitar alterações na redação para o técnico/analista que elaborou o documento. Propostas de mudanças de redação que não afetam o conteúdo devem ser toleradas.

Em caso de concordância, assinar o Ofício. Após assinatura atribuir processo às Secretárias da SGP.

COMPETÊNCIAS:

- Redige documentos, com clareza, coerência e objetividade, respeitando a norma culta da língua portuguesa, e legislação correlata.

- Usa ferramenta do SEI, com precisão, agilidade e correção, de acordo com o manual de utilização do SEI.

SISTEMAS USADOS NESTA ATIVIDADE: SEI.

CONTINUIDADE: esta etapa finaliza o procedimento.

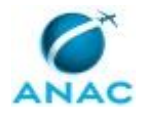

# **6. DISPOSIÇÕES FINAIS**

Em caso de identificação de erros e omissões neste manual pelo executor do processo, a SGP deve ser contatada. Cópias eletrônicas deste manual, do fluxo e dos artefatos usados podem ser encontradas em sistema.